## **USER GUIDE**

### **EU Cookie Compliance**

for Magento® 2.x

# BRAVE

Guide Compatibility: V1.0.3

#### Contents

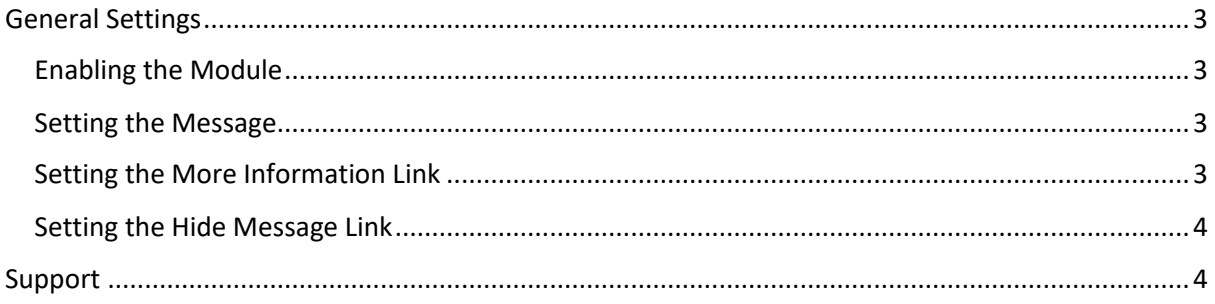

#### <span id="page-2-0"></span>General Settings

This guide will provide you with a comprehensive guide for setting all required module settings from within the Magento® 2 admin panel for the cookie compliance module.

All of the following settings can be found in your Magento® 2 store admin panel under:

#### **Stores > Configuration > HelloBrave > Cookie Compliance**

#### <span id="page-2-1"></span>Enabling the Module

To enable the module, select 'Yes' in the *'Enable Module'* dropdown box.

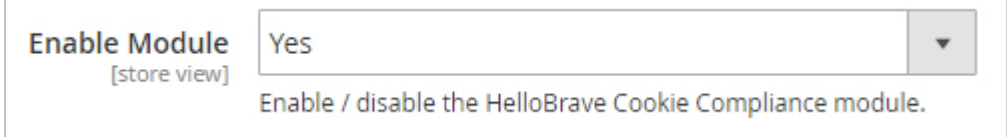

#### <span id="page-2-2"></span>Setting the Message

Set the banner message by inserting text into the *'Banner Message'* text field. This should be short and concise informing users that your website uses cookies in its operation. A good example for this message could be:

*"This website requires cookies to provide all of its features. By using our website, you agree to our use of cookies".*

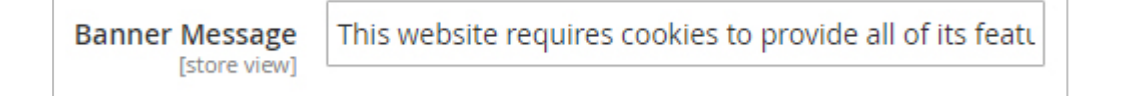

#### <span id="page-2-3"></span>Setting the More Information Link

The learn more link should be utilised to provide users with additional resource to learn more about your cookie policy. This would normally be a link to your privacy policy where cookie usage is explained.

Set the text to appear on the link, and the location of the additional information in the *'More Information Link Text'* and **'***More Information Link URL'* respectively.

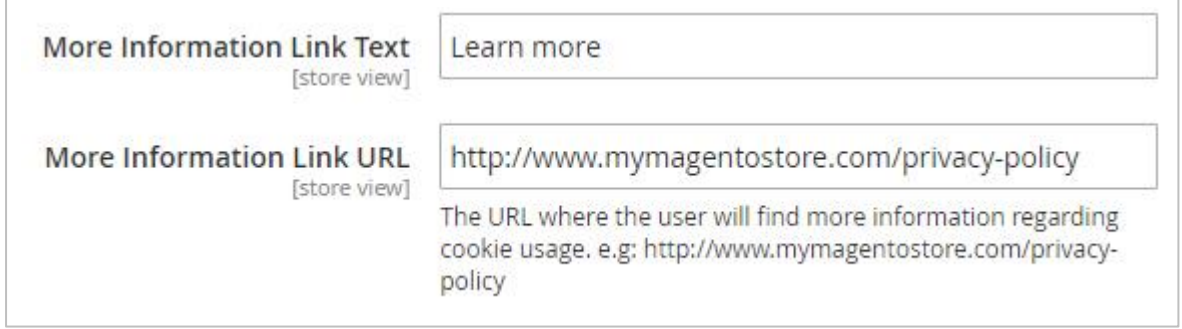

#### <span id="page-3-0"></span>Setting the Hide Message Link

While it is a requirement to display the cookie notification to all users under EU law. It should be possible for users to hide the notification if they so wish. This improves your user experience and can be achieved by clicking on a hide message button.

Set the text which appears on the hide message button by using the *'Hide Message Link Text'* input field.

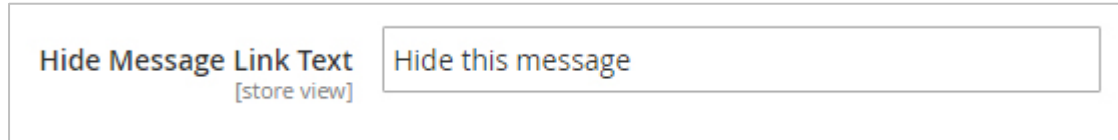

#### Setting the Link Separator

We have now made it easier to customise your notification bar directly from you stores configuration area. The "Link Serarator" option allows you to define the text which is used to separate the banner message and each of the links.

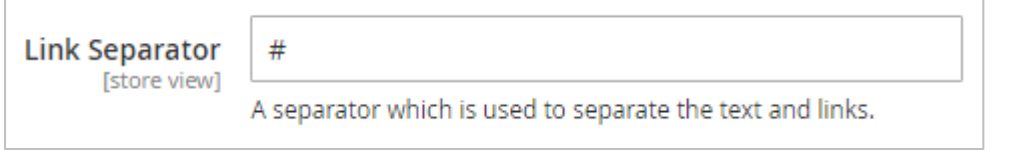

#### Setting Custom CSS

In order to change the style of your cookie notification bar we have added the option for you to define custom CSS directly from your stores configuration area. This CSS can be added under the "Custom CSS (Advanced)" text area.

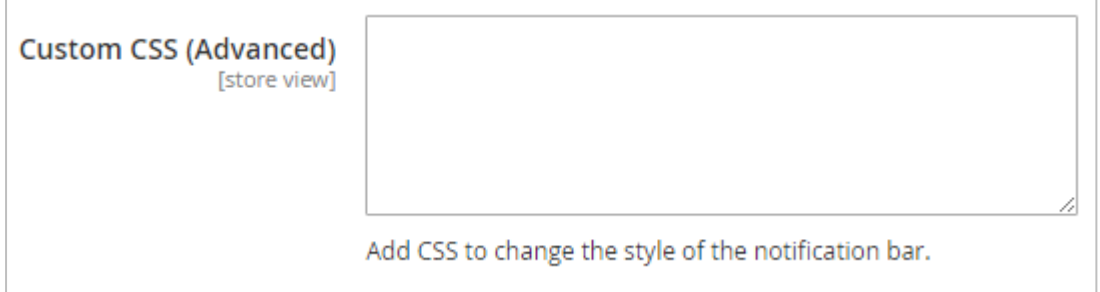

#### <span id="page-3-1"></span>Support

Should you have any difficulty with the usage of this extension, or have any or issues you would like to raise with us please feel free to submit a support ticket by emailing [support@hellobrave.com.](mailto:support@hellobrave.com)

Thank you for choosing the HelloBrave Cookie Compliance for Magento® 2.x module.

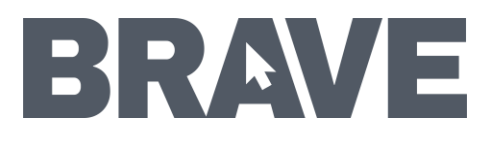